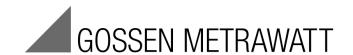

# **METRISO PRIME 10**

**Insulation Resistance Tester** 

3-349-924-03

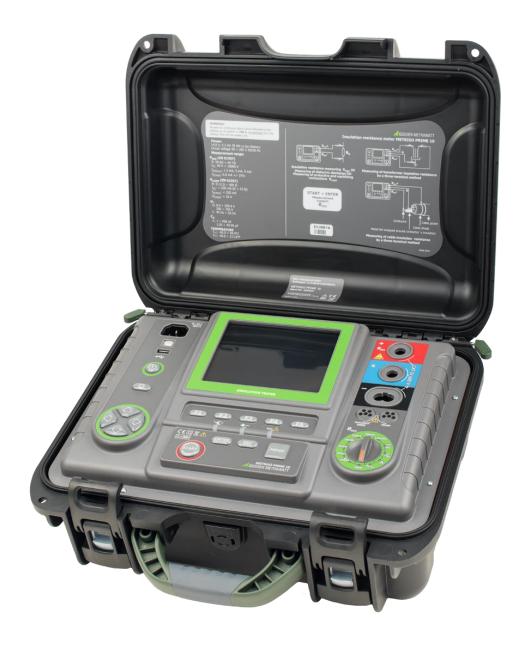

# **Table of Contents**

| 1 | 5     | Safety                                                                                                  | 3  |
|---|-------|----------------------------------------------------------------------------------------------------|----|
| 2 | N     | /lenu                                                                                                   | 5  |
|   | 2.1   | Wireless Data Transmission                                                                              |    |
|   | 2.2   | Measuring Parameters                                                                                    | 5  |
|   | 2.2.1 | Line Frequency                                                                                          | 6  |
|   | 2.2.2 | Times t1, t2 and t3 for Calculating the Absorption Coefficient                                          | 6  |
|   | 2.2.3 | Type of Absorption Coefficient                                                                          | 6  |
|   | 2.2.4 | liso test current                                                                                       | 7  |
|   | 2.2.5 | Activation of Limit Values                                                                              | 7  |
|   | 2.2.6 | Temperature Unit of Measure                                                                             | 7  |
|   | 2.2.7 | Automatic Incrementing of the Memory Cells                                                              | 8  |
|   | 2.2.8 | Filter                                                                                                  | 8  |
|   | 2.2.9 | Diagram Settings                                                                                        | 8  |
|   | 2.3   | Test Instrument Settings                                                                                | 9  |
|   | 2.3.1 | LCD Contrast                                                                                            | 9  |
|   | 2.3.2 | Automatic Shutdown (auto-off)                                                                           | 9  |
|   | 2.3.3 | Date and Time                                                                                           | 10 |
|   | 2.3.4 | Default Settings                                                                                        | 10 |
|   | 2.3.5 | Software Update                                                                                         | 10 |
|   | 2.3.6 | Key Tones                                                                                               | 11 |
|   | 2.3.7 | Wireless Connection                                                                                     | 11 |
|   | 2.4   | Languages                                                                                               | 11 |
|   | 2.5   | Manufacturer Information                                                                                | 11 |
| 3 |       | Measurements                                                                                            | 12 |
| • | 3.1   | Test Instrument Diagnostics Options – Limit Values                                                      |    |
|   | 3.2   | Insulation Resistance Measurement                                                                       | 12 |
|   | 3.2.1 | 2-Wire Measurement                                                                                      | 13 |
|   | 3.2.2 | 3-Wire Measurement (measurement with shielded cable)                                                    | 17 |
|   | 3.2.3 | Measurement with the AutoISO-5000 Test Adapter (optional accessory)                                     | 19 |
|   | 3.2.4 | Measurement with Incrementally Rising Voltage SV (stepped voltage)                                      | 21 |
|   | 3.2.5 | Dielectric Discharge DD                                                                                 | 23 |
|   |       | Fault Localization with Pulse Control Mode                                                              | 24 |
|   | 3.3   | Resistance Measurement with Low-Voltage                                                                 | 26 |
|   | 3.3.1 | Measuring Protective Conductor and Equipotential Bonding Conductor Resistance with ±200 mA Test Current | 26 |
|   | 3.3.2 | Calibrating the Measurement Cables                                                                      | 27 |
|   | 3.4   | Temperature Measurement                                                                                 | 28 |

| 4  |        | Saving Test Results                                                                   | 29   |
|----|--------|---------------------------------------------------------------------------------------|------|
|    | 4.1    | Internal Memory Structure                                                             | 29   |
|    | 4.1.1  | View of the Main Screen when Storing Test Results                                     | 29   |
|    | 4.2    | Saving Test Results to Memory                                                         | 31   |
|    | 4.2.1  | Entering Test Results by Overwriting                                                  | 31   |
|    | 4.2.2  | Entering Test Results by Adding                                                       | 32   |
|    | 4.3    | Viewing Saved Data                                                                    | 35   |
|    | 4.4    | Deleting Saved Data                                                                   | 37   |
| 5  | [      | Oata transmission                                                                     | . 38 |
|    | 5.1    | Accessories for Transferring Data to a PC                                             | 38   |
|    | 5.2    | Data Transmission via USB                                                             | 38   |
| 6  | ٦      | Fest Instrument Power Supply (rechargeable battery)                                   | 39   |
|    | 6.1    | Monitoring Battery Voltage                                                            | 39   |
|    | 6.2    | Battery Current                                                                       | 39   |
|    | 6.3    | Recharging the Battery                                                                | 39   |
|    | 6.4    | Mains Operation                                                                       |      |
|    | 6.5    | General Handling of Rechargeable Lithium-Ion Battery                                  | 40   |
| 7  | (      | Cleaning and Maintenance                                                              | 40   |
| 8  | 5      | Storage                                                                               | 41   |
| 9  | F      | Return and Environmentally Sound Disposal                                             | 41   |
| 10 | ) 7    | Fechnical Data                                                                        | 41   |
|    | 10.1   | Basic Data                                                                            | 41   |
|    | 10.2   | Additional Data                                                                       | 44   |
|    | 10.2.1 | Additional Inaccuracy per EN 61557-2 (R <sub>ISO</sub> )                              | 44   |
|    | 10.2.2 | Additional Inaccuracy per EN 61557-4 (R <sub>CONT</sub> )                             | 44   |
| 11 | I      | nstrument Reset (default settings)                                                    | 45   |
| 12 | 2 \$   | Scope of Delivery                                                                     | 45   |
|    | 12.1   | Standard Accessories                                                                  | 45   |
| 13 | S F    | Repair and Replacement Parts Service Calibration Center and Rental Instrument Service |      |
| _  |        |                                                                                       |      |
| 14 | . F    | Product Support                                                                       | 45   |

# 1 Safety

The METRISO PRIME 10 insulation tester has been developed for the detection of insulation damage and for protection against electric shock in electrical power supply networks. The measurement result are used to evaluate the safety of electrical installations. And thus the following points must be observed in order to assure flawless functioning and the accuracy of the results obtained:

 Before beginning work with the test instrument, familiarize yourself thoroughly with these operating instructions. Observe all of the manufacturer's safety requirements and technical data as well.

- Any use for other than the intended purpose in accordance with the technical specifications included in the operating instructions may result in damage to the instrument and represents a hazard for the user
- The METRISO PRIME 10 may only be used by suitable, qualified personnel for conducting work on electrical installations. Use of the instrument by unauthorized personnel may result in damage to the instrument and represents a hazard for the user.
- During insulation resistance measurement, dangerous voltage of up to 10 kV (METRISO PRIME 10) is applied to the ends of the test leads which are connected to the test instrument.
- The device under test must be disconnected from mains power before conducting the insulation resistance measurement.
- During insulation resistance measurement, the measurement cables must not be disconnected from the device under test until measurement has been completed (see section 3.0). The device under test is not capacitively discharged beforehand which may result in electric shock.
- Use of these operating instructions does not eliminate the need comply with work safety, health protection and other safety regulations or fire prevention measures during testing. Before beginning work in special environments such as voltage-free systems or potentially explosive atmospheres, consult with the responsible contact persons for safety and health.
- Work under the following conditions is impermissible if:
  - ⇒ The test instrument is damaged and partially or completely inoperative
  - ⇒ The test instrument's insulation is damaged
  - ⇒ The test instrument has been stored for an excessively long period of time under conditions which do not comply with the specified requirements (e.g. extremely high atmospheric humidity). If the test instrument has been moved from a cold to a warm environment with high atmospheric humidity, no measurements may be conducted until the test instrument has warmed up and become adjusted to the ambient conditions (approx. 30 minutes).
- BAT! display: low battery voltage display the battery must be recharged.
- Before testing can be started, the right measurement has to be selected and it must be assured that the measurement cables have been correspondingly connected to the test instrument.
- The test instrument may not be connected to voltage sources which deviate from those described in the operating instructions.
- The inputs of the insulation tester are protected for 60 seconds against overvoltage of up to 825 V caused by possible connection to voltage conducting objects.
- The instrument may only be repaired by authorized service partners.

#### Note:

Due to continuous further development of the device software, the representation of displays in the operating instructions may deviate from the displays on the instrument for some functions.

## Important!

In order to ensure correct display of the battery level, the battery must be completely discharged and then fully recharged before use.

## Attention:

Any attempt to install the driver in the 64 bit version of Windows 8 result in the following error message: "Installation failed".

Reason: Windows 8 inhibits the installation of drivers without a digital signature.

Solution: Deactivate the digital driver signature in Windows.

# 2 Menu

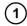

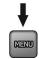

Press the **MENU** key.

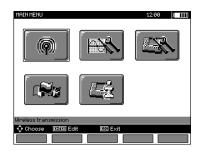

The main menu includes the following selection:

- Wireless transmission
- Settings for measurements
- Test instrument settings
- Language
- Manufacturer information

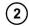

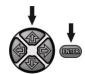

Press the ♠, ♣ and ♠, ♠ keys in order to navigate to the desired selection. Select the desired menu by pressing the ENTER key.

## 2.1 Wireless Data Transmission

See sections 5.3 through 5.5.

# 2.2 Measuring Parameters

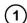

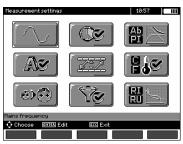

The measuring parameters menu includes:

- Line frequency
- Times t1, t2 and t3 for calculating the absorption coefficient
- Absorption coefficients Ab1, Ab2 or DAR, PI
- I<sub>ISO</sub> test current
- Activation of limit values
- Temperature unit of measure
- Cell numbering
- Filter limited R<sub>ISO</sub> display
- Diagram type selection

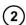

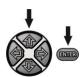

Press the ♠, ♣ and ♠, ♠ keys in order to navigate to the desired selection. Select the desired menu by pressing the ENTER key.

# 2.2.1 Line Frequency

Ideal filtering of interference is only assured if the correct line frequency is selected. The test instrument filters out interference which is generated in 50 or 60 Hz systems.

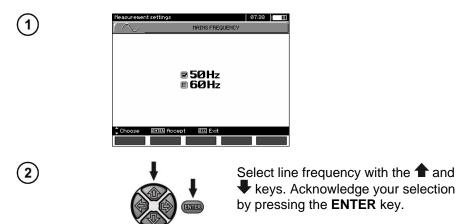

# 2.2.2 Times t1, t2 and t3 for Calculating the Absorption Coefficient

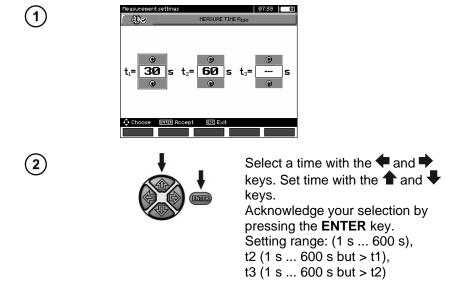

# 2.2.3 Type of Absorption Coefficient

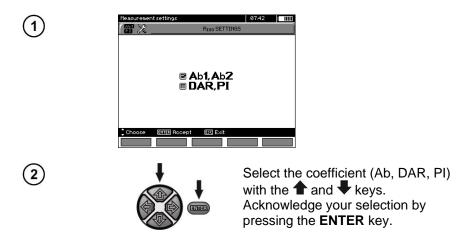

# 2.2.4 I<sub>ISO</sub> test current

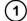

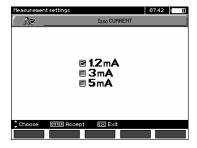

2

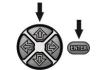

Acknowledge your selection by pressing the **ENTER** key.

# 2.2.5 Activation of Limit Values

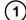

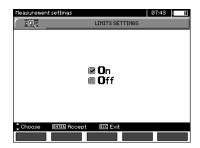

2

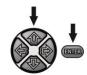

Set limit values to On or Off with the 

↑ and ↓ keys.

Acknowledge your selection by pressing the **ENTER** key.

# 2.2.6 Temperature Unit of Measure

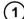

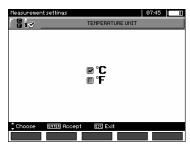

2

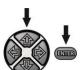

Select the temperature unit of measure with the ♠ and ♣ keys. Acknowledge your selection by pressing the ENTER key.

# 2.2.7 Automatic Incrementing of the Memory Cells

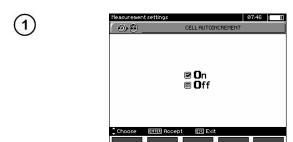

2

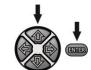

Set automatic numbering to On or Off with the and keys. Acknowledge your selection by pressing the ENTER key.

## 2.2.8 Filter

The test instrument is equipped with an extended digital filter for stabilizing measured values under difficult, unstable conditions. The test instrument displays a filtered value for the measurements from a given time period of 10, 30 or 60 seconds.

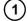

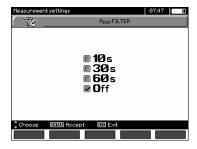

(2)

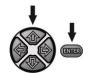

Select the time period or filter Off with the and keys.

Acknowledge your selection by pressing the ENTER key.

# 2.2.9 Diagram Settings

You can select between current and resistance (I, R) or voltage and resistance (U, R) for the graphic representation of the measurement results.

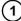

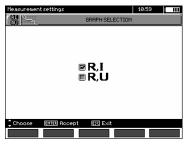

2

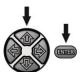

Select the display values with the 
and 
♣ keys. Acknowledge your
selection by pressing the ENTER
key.

# 2.3 Test Instrument Settings

The following options can be selected:

- LCD contrast
- Automatic shutdown (auto-off)
- Date and time
- · Default settings
- · Software update
- Key tones
- · Wireless connection

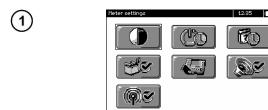

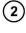

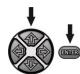

Press the ♠, ♣ and ♠, ♠ keys in order to navigate to the desired selection. Select the desired menu by pressing the ENTER key.

# 2.3.1 LCD Contrast

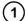

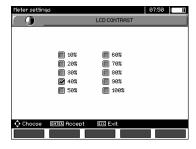

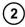

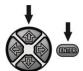

Select contrast with the ♠, ♣ and ♠, ♠ keys. Acknowledge your selection by pressing the ENTER key.

# 2.3.2 Automatic Shutdown (auto-off)

This setting specifies the duration of inactivity before the test instrument is switched off.

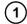

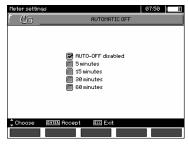

(2)

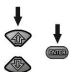

Use the 

and 

keys to select an auto-off time. Acknowledge your selection by pressing the ENTER key.

## 2.3.3 Date and Time

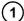

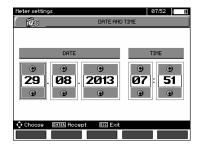

(2)

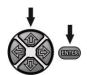

Use the 

and 

keys to select day, month, year, hour or minute. Change each of these parameters with the 

and 

key. Acknowledge the selected value by pressing the ENTER key.

# 2.3.4 Default Settings

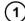

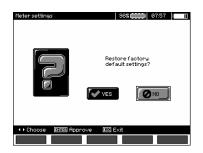

(2)

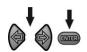

In order to reset the instrument to its default settings, use the  $\P$  and  $\P$  keys to select **YES** and acknowledge by pressing the **ENTER** key.

## 2.3.5 Software Update

## Caution!

Software updates should only be installed by persons with wellfounded PC knowledge. Damage to the instrument due to an improperly executed software update is not covered by the guarantee.

#### Caution!

Fully charge the battery before updating the software. The test Instrument must not be switched off and the USB connection must not be interrupted during updating.

Before updating, download the required update software from the manufacturer's website (www.gossenmetrawatt.com) and install it to your PC. Connect the PC to the test instrument. Select **Software Upgrade** in the menu and follow the instructions which appear at the display.

# 2.3.6 Key Tones

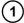

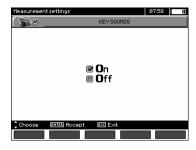

2

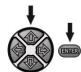

Use the ♠ and ♣ keys to switch key tones On or Off. Acknowledge your selection by pressing the ENTER key.

# 2.3.7 Wireless Connection

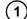

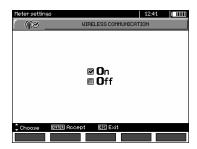

2

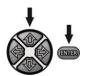

Use the ♠ and ♣ keys to switch wireless connection On or Off. Acknowledge your selection by pressing the ENTER key.

# 2.4 Languages

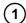

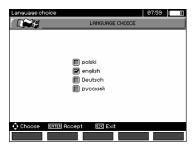

2

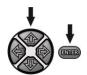

Use the ★ and ★ keys to select the desired language. Press the **ENTER** key to acknowledge your selection.

# 2.5 Manufacturer Information

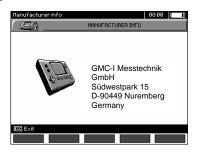

#### 3 Measurements

#### Notes:

The most recently obtained measurement results are stored by the measuring instrument until either the next measurement is started or another measurement is selected by turning the rotary selection switch. The most recent results are displayed for 20 seconds, after which they can be retrieved again by pressing the **ENTER** key. This is even possible after switching the test instrument off and then back on again.

### Warning!

It's forbidden to change the measuring range during a measurement because the test instrument could be destroyed as a result, and it represents a hazard for the user.

# 3.1 Test Instrument Diagnostics Options - Limit Values

The test instrument is capable of determining whether or not the measurement results lie within the specified limit values. Maximum and minimum values can be selected as limits which should not be exceeded or fallen short of by the measurement results. Minimum values are usually selected for insulation resistance measurements, whereas maximum values are usually selected for resistance measurements at protective conductors etc.

The limit value function is activated as a default setting (see section 2.2.5). Results of the limit value function appear in the bottom left-hand corner by means of the following two icons:

- — ■: Results are OK, the measurement lies within the limit values.
- Example 2: Results are not OK, the measurement lies outside of the limit values.

The procedure for setting limit values is described in the corresponding section. No limit values can be set in the DD, SV and pulse control operating modes.

### 3.2 Insulation Resistance Measurement

Warning! The device under test must not be energized.

## Note:

When measuring very large resistances, make sure that the measurement cables, probes and/or alligator clips do not touch each other. Leakage current which may result therefrom can lead to additional error in the measurement results.

The transformer's output current is limited to 1.2, 3 or 5 mA. Active current limiting is indicated by means of a continuous acoustic signal. The measurement results are correct, but voltage at the outputs is lower than previously set. Current limiting becomes active during the initial phase of the measurement due to capacitive charging of the device under test.

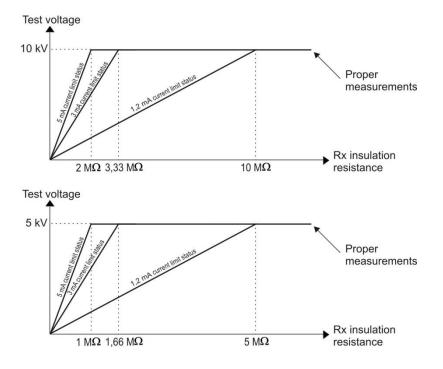

# Momentary Test Voltage Displayed as a Function of Measured Insulation Resistance Rx (to nominal voltage)

# 3.2.1 2-Wire Measurement

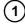

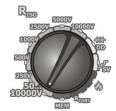

Set the function selection switch to any desired  $R_{\text{ISO}}$  position. Test voltage selection: 50 ... 10,000 V setting.

Voltage sequence is as follows:  $50 \text{ V} \dots 1 \text{ kV}$  in 10 V steps,  $1 \text{ kV} \dots 10 \text{ kV}$  in 25 V steps. The test instrument is in the operating mode for detecting interference voltage  $U_N$  from the device under test.

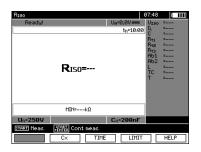

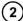

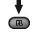

Press **F1** Un in order to change test voltage.

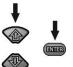

Press the and keys in order to select voltage.

Acknowledge your selection by pressing the **ENTER** key.

(3)

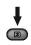

Enter test time by pressing F3 TIME.

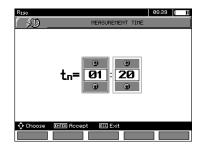

4

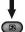

Press **F2** cx in order to enter the capacitance of the device under test [nF/km].

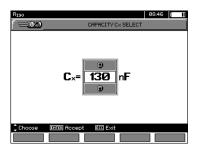

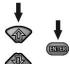

Press the ★ and ▼ keys in order to enter the capacitance value. Acknowledge your selection by pressing the **ENTER** key. Entry range: 10 ... 990 nF.

If the value is less than 10 nF or greater than 990 nF, the function for calculating cable length is deactivated.

(5)

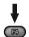

Press **F4** LIMIT in order to set the limit value (minimum resistance).

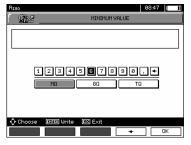

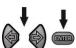

Use the ♠, ▶ and ENTER keys to enter the resistance value.

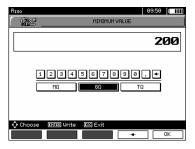

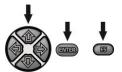

Use the ♠, ♣, ♠, and ENTER keys to select the unit of measure.

Acknowledge by pressing F5 OK.

The limit value for  $R_{ISO}$  is the minimum value. The limit value setting range is 1 k $\Omega$  to 40 T $\Omega$  for the METRISO PRIME 10.

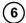

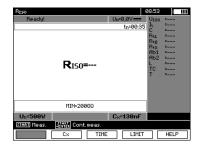

The test instrument is ready to perform a measurement. The interference voltage value can be seen at the display.

Connect the test leads as shown in the figure below:

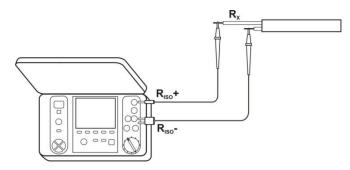

(8)

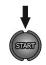

Pressing and holding the **START** key results in continuous measurement until the key is released or the preselected measurement time has elapsed.

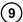

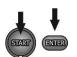

In order to perform measurement without having to continuously hold the die START key, press the ENTER key while holding the START key depressed, and then release both keys. In order to stop measurement in this mode, press either the START key once again or the ESC key.

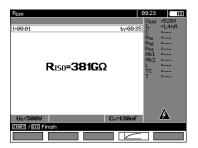

Display During Measurement

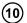

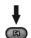

Press **F4** in order to access a display of the measurement as a curve (diagram). Current and resistance are displayed relative to time.

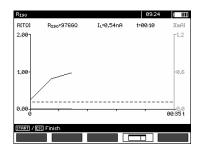

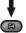

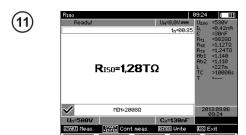

Results Displayed After Measurement

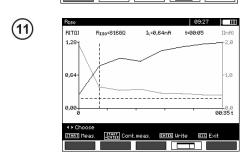

Graphic representation of the measurement: the dashed horizontal line indicates the selected limit value. The dashed vertical line can be moved within the diagram by pressing the ← and → keys. Values for R<sub>ISO</sub>, I<sub>L</sub> and time for the line's current position appear at the upper display.

# Attention:

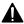

During insulation resistance measurement, dangerous voltage of up to 10 kV (METRISO PRIME 10) is applied to the test leads. Measurements > 5,5 kV must be performed with safety gloves.

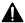

It's forbidden to disconnect the test lead from the device under test before measurement has been completed. Noncompliance with this stipulation results in electric shock with high-voltage and the device under test is not discharged.

- Deactivating t2 causes simultaneous deactivation of t3.
- Measuring time is independent of times t1, t2 and t3 as set in the menu and overwrites them.
   (If tn < t3, for example, measuring time is tn.)</li>
- The timer measurement is not started until voltage U<sub>ISO</sub> has become stabilized.

- The LIMIT I message means that the measurement will be performed with limited power. If this state continues for more than 20 seconds, measurement is interrupted.
- If the value of one of the measured resistances is out of range, the absorption coefficient value is not displayed – horizontal dashes appear instead.
- The yellow HV LED lights up during measurement.
- After measurement has been completed, the capacitance of the device under test is discharged via a 200 kΩ resistor by short circuiting R<sub>ISO+</sub> and R<sub>ISO-</sub>. Remaining voltage at the device under test is displayed during discharging.
- In the case of insulation measurement at power cables, the conductors measured against each other must be short circuited and grounded (see figure below).
- The length of the cables is calculated on the basis of capacitance per kilometer, which is entered prior to measurement.

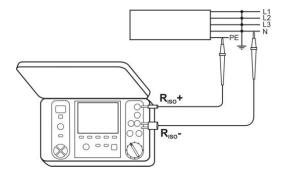

# Other Information Displayed by the Test Instrument

| A             | Test voltage is being applied to the test instrument's terminals.                                                                                            |
|---------------|----------------------------------------------------------------------------------------------------|
| NOISE!        | Interference voltage of less than 50 V DC or 500 V AC at the device under test – measurement is possible but will be distorted due to additional inaccuracy. |
| U > 50 V +    | The device under test is energized.                                                                                                    |
| 2-tone signal | Measurement is disabled.                                                                                                    |
| LIMIT I       | Current limiting is active. The symbol is accompanied by a continuous acoustic signal.                                                                       |
| HILE!         | Leakage current is too high (puncturing of the insulation during measurement).                                                                               |

## 3.2.2 3-Wire Measurement (measurement with shielded cable)

The 3-wire measurement is used in order to avoid the influence of surface resistances in transformers or cables etc. Do not connect current measuring conductor R<sub>ISO</sub>- to large earth connections or busbars. Measurement connection examples:

 When measuring resistance between windings at transformers, the test instrument's G socket should be connected to the transformer housing.

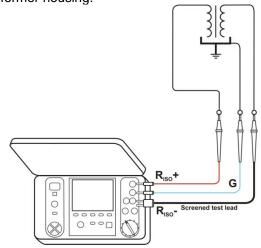

• When measuring insulation resistance between one of the windings and the transformer housing, connect the test instrument's **G** socket to the second winding.

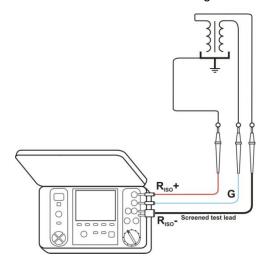

 When conducting insulation resistance measurement on cables between one of the conductors and the jacket, the surface resistance effect (important in the case of difficult climatic conditions) is eliminated by wrapping a piece of metal foil around the insulation to be tested and connecting it to the G socket.

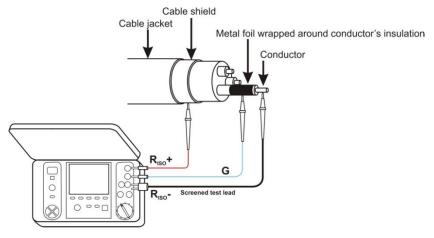

The same principle should be used when conducting resistance measurements between conductors in a cable. If the is case the  ${\bf G}$  terminal should be connected to the conductor which is not included in the measurement.

• In the case of insulation resistance measurements at high voltage switches, the test instrument's **G** socket should be connected to the switch's terminal insulators.

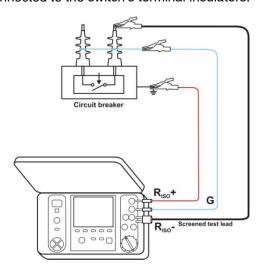

# 3.2.3 Measurement with the AutoISO-5000 Test Adapter (optional accessory)

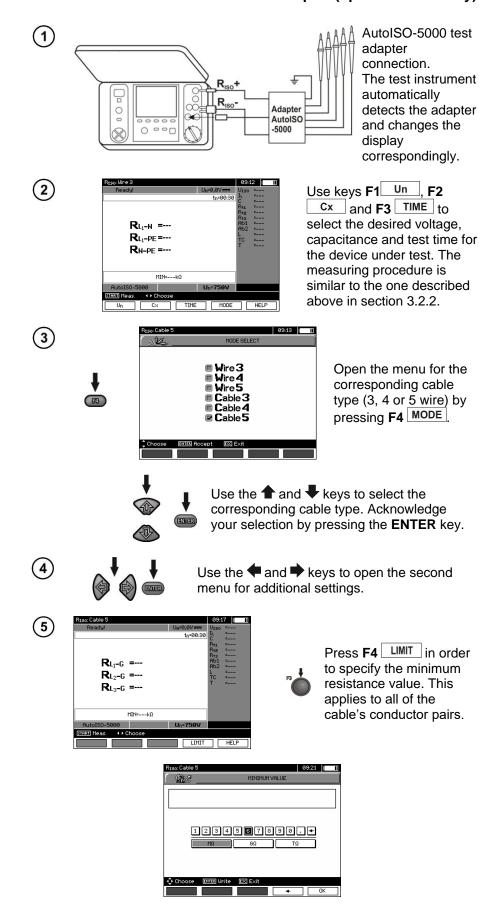

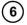

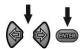

Use the ♠, ▶ and ENTER keys to enter the resistance value.

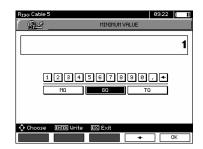

7

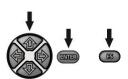

Use the ♠, ♠, ♠, ♣ and ENTER keys in order to select the unit of measure. Acknowledge your entry by pressing F5 OK.

(8)

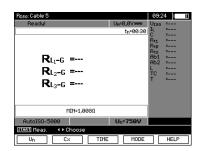

The test instrument is ready to perform a measurement. The interference voltage value can be seen at the display.

## Measurement

(9)

Connecting the AutoISO-5000 test adapted to the cable under test:

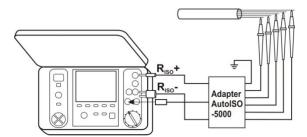

(10)

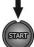

Press the **START** key to start the measurement. Voltage between the individual conductor pairs is tested first of all.

If any of the voltages exceed the permissible maximum value, the "!" symbol appears for the respective voltage (e.g.  $U_{\text{N-PE}}$ !) and measurement is aborted.

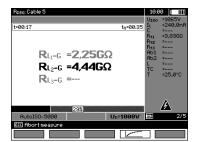

View of the Display During Measurement

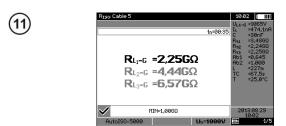

Results Displayed After Measurement

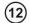

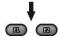

F1 A Pair and F2 Pair can be used to switch back and forth between the groups of results.

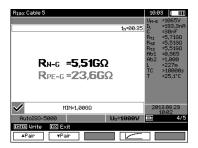

## Attention:

The comments and notes included in section 3.2.3 apply here as well.

# 3.2.4 Measurement with Incrementally Rising Voltage SV (stepped voltage)

In this operating mode, the test instrument conducts a series of 5 measurements with rising voltage. Voltage is increased relative to the selected maximum voltage:

- 1 kV: 200 V, 400 V, 600 V, 800 V and 1000 V
- 2.5 kV: 500 V, 1 kV, 1.5 kV, 2 kV and 2.5 kV
- 5 kV: 1 kV, 2 kV, 3 kV, 4 kV and 5 kV
- 10kV (for METRISO PRIME 10): 2 kV, 4 kV, 6 kV, 8 kV and 10 kV

The final results for each of the 5 measurements are saved to memory, which is indicated by means of a beep tone and an icon at the display.

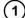

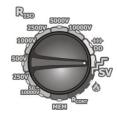

Set the function selector switch to the **SV** position. The test instrument is in the voltage measuring mode.

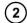

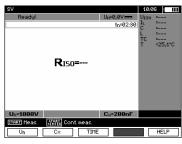

Use keys F1 Un,
F2 Cx and F3 TIME to select the desired voltage, capacitance and test time for the device under test. The measuring procedure is similar to the one described above in section 3.2.2.

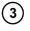

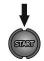

Pressing and holding the **START** key results in continuous measurement until the key is released or the preselected measurement time has elapsed.

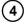

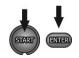

In order to perform measurement without having to continuously hold the die START key, press the ENTER key while holding the START key depressed, and then release both keys. In order to stop measurement in this mode, press either the START key once again or the ESC key.

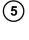

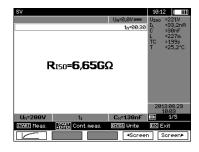

Results Displayed After Measurement

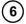

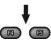

**F4** ◆Screen and **F5** Screen can be used to select from amongst the consecutive measurements in the sequence of 1 to 5.

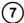

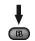

Press **F1** in order to access a display of the measurement as a curve (diagram). Current and resistance are displayed relative to time.

## Attention:

- Other comments and symbols displayed for this measurement are identical to those for the standard R<sub>ISO</sub> measurement.
- With this function it's also possible to conduct measurement with the AutoISO-5000 adapter. The results display is similar to the display for the R<sub>ISO</sub> measurement with the AutoISO-5000. The following appears at the display:

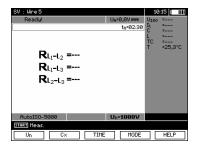

# 3.2.5 Dielectric Discharge DD

In the case of dielectric discharge, discharging current is measured 60 seconds after the insulation measurement has been completed. The DD value is characteristic of the quality of the insulation regardless of test voltage.

The measurement is conducted as follows: First of all, the insulation is charged with current for a previously determined period of time. If voltage does not reached the previously selected value, the device under test is not charged and the test instrument interrupts the procedure after 20 seconds. After charging and polarization have been completed, only leakage current flows through the insulation. The insulation is then discharged and dielectric discharging current begins to flow through the insulation. At first this current is the sum of dielectric discharging current (which drops off very quickly) and absorption current. Leakage current is negligible because there's no test voltage.

Current is measured 1 minute after the electrical circuit is closed. The DD value is calculated as follows

$$DD = \frac{I_{1\min}}{U_{pr} \cdot C}$$

Key:

I<sub>1min</sub> – measured current 1 minute after the electrical circuit is closed [nA]

Upr – test voltage [V]

C - capacitance [µF]

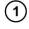

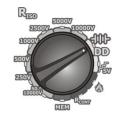

Set the function selector switch to the **DD** position. The test instrument is in the voltage measuring mode.

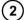

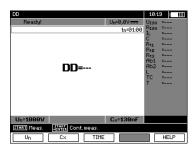

Use keys F1 Un,
F2 Cx and F3 TIME to select the desired voltage, capacitance and test time (1 to 60 min.) for the device under test. The measuring procedure is similar to the one described above in section 3.2.2.

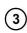

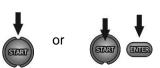

Start measurement (see section 3.2.4).

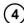

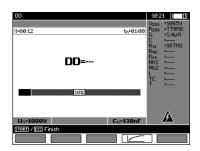

Both during and after measurement, the display can be switched back and forth between the results and the diagram by pressing F4

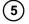

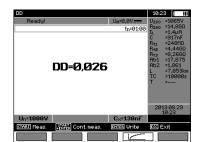

Results Displayed After Measurement

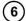

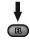

Switch to display of the measurement as a curve (diagram) by pressing **F4** . Current and resistance are displayed relative to time.

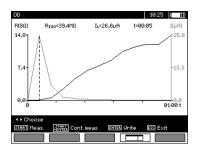

The cursor (i.e. the dashed vertical line) can be shifted with the and keys. The current cursor position shows the value measured at the respective point in time. The measurement results provide information about the condition of the insulation see table below):

| DD Value | Condition of the<br>Insulation |
|----------|--------------------------------|
| > 7      | Bad                            |
| 4 7      | Questionable                   |
| 2 4      | Monitor                        |
| < 2      | OK                             |

## Attention:

- Measurement may be impaired by additional inaccuracy in environments with powerful interference.
- With this function it's also possible to conduct measurement with the AutoISO-5000 adapter. The results display is similar to the display for the R<sub>ISO</sub> measurement with the AutoISO-5000. The following appears at the display:

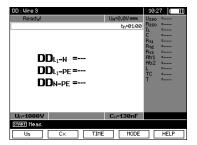

#### **Fault Localization with Pulse Control Mode**

The test instrument continues measurement of  $R_{\rm ISO}$  until it results in puncturing of the insulation. In the case of puncturing, measurement is still continued and the fault is displayed with the puncture signal.

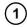

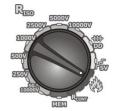

Set the function selector switch to the position. The test instrument is in the voltage measuring mode.

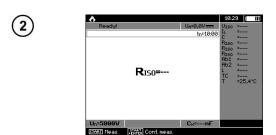

Use keys F1 Un,
F2 Cx and F3 TIME to select the desired voltage and capacitance for the device under test. The measuring procedure is similar to the one described above in section 3.2.2.

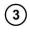

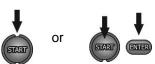

Start measurement (see section 3.2.4).

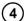

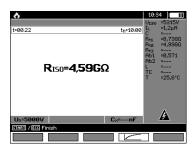

Both during and after measurement, the display can be switched back and forth between the results and the diagram by pressing **F4** ...

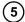

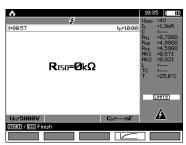

Even if puncturing occurs, the test instrument does not interrupt the measurement (as is the case with other measurements). The corresponding warning symbol appears at the top of the display.

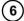

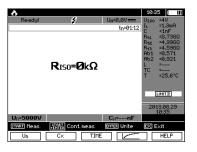

Results Displayed After Measurement when Insulation is Punctured

(7)

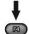

Press **F4** in order to access a display of the measurement as a curve (diagram). Current and resistance are displayed relative to time.

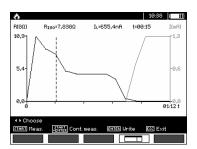

# 3.3 Resistance Measurement with Low-Voltage

# 3.3.1 Measuring Protective Conductor and Equipotential Bonding Conductor Resistance with ±200 mA Test Current

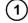

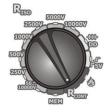

Set the function selector switch to the **R**CONT position.

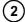

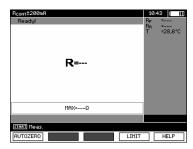

The test instrument is ready to perform a measurement. Use the **F4** LIMIT key in order to enter maximum resistance.

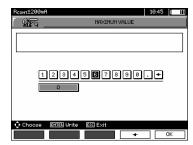

The limit values for this measurement lie within a range of 0.01 to 999  $\Omega$ . The unit of measure for the limit values is selected in the same way as for the R<sub>ISO</sub> measurement.

(3)

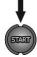

Connect the test instrument to the device under test. Start the measurement by pressing the **START** key.

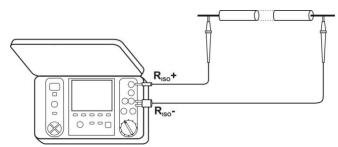

(4)

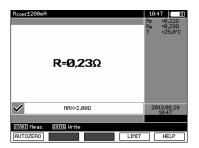

**Displayed Results** 

# Other Information Displayed by the Test Instrument

| NOISE!                                                                                                 | Interference voltage occurs at the device under test. Measurement is possible but will be distorted due to additional inaccuracy as listed in the technical data. |
|----------------------------------------------------------------------------------------------------|----------------------------------------------------------------------------------------------------|
| Voltage on<br>object U <sub>n</sub> >10<br>V + 2 tones,<br>continuous<br>tone and LED<br>lights up red | Interference voltage exceeds the permissible maximum value and measurement is disabled.                                                                           |

# 3.3.2 Calibrating the Measurement Cables

Compensation (zeroing) of the cables is required in order to eliminate any influence of measurement cable resistance on the measurement results.

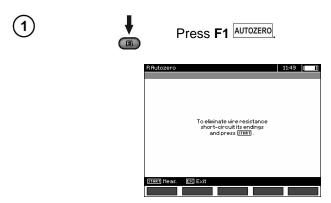

(2) Follow the instructions which appear at the display.

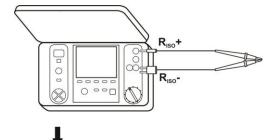

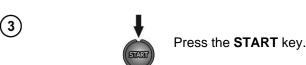

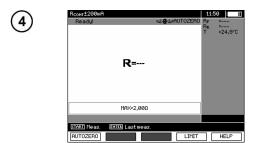

When AUTOZERO appears at the display, confirm that calibration of the measurement cables has been conducted. The test instrument is then switched to the measuring mode. AUTOZERO continues to appear at the display during measurement. Cable compensation remains active even after switching the test instrument off and then back on again.

Follow the above described procedure without short circuiting the cable ends in order to undo calibration (return to pre-set calibration).

# 3.4 Temperature Measurement

Temperature measurement begins in all measuring modes as soon as the temperature probe has been connected. Measured temperature appears at the display. "T=---" appears at the display as soon as the temperature probe has been removed. The measured temperature value is refreshed once per second.

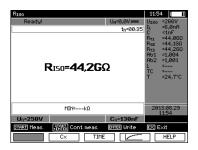

# 4 Saving Test Results

# 4.1 Internal Memory Structure

Internal memory for measurement results is set up with a tree structure (see figure below). The user can store data for 10 clients. 999 objects can be entered for each client. 999 devices under test can be entered for each object at 3 levels. 999 measurements can be saved for each object and sub-object. The overall structure is limited by internal memory capacity. 10 complete data records can be recorded to memory for a client simultaneously: 10,000 measuring points and 10,000 measuring point names, 999 object names, 999 sub-object descriptions. The memory module also has room for 99 names (selection list).

# 4.1.1 View of the Main Screen when Storing Test Results

## **Display of the Main Memory Folder**

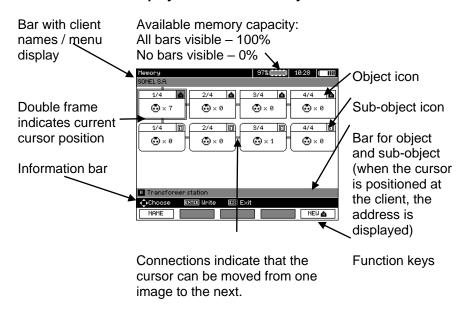

#### **Object Entered Without Sub-Object**

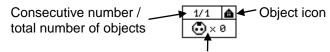

Symbol for measuring points and how many measuring points there are for the respective object

## Object with at Least One Sub-Object

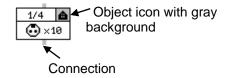

# **Sub-Object Without Additional Sub-Objects**

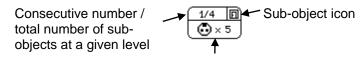

Symbol for measuring points and how many measuring points there are for the respective object (sub-object)

## **Sub-Object With Additional Sub-Objects**

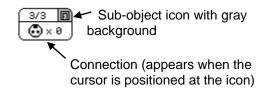

## Window for Editing Client Data

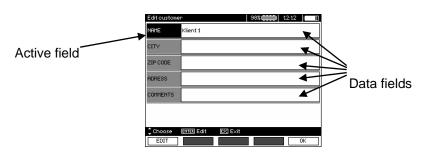

# Window for Entering a Name

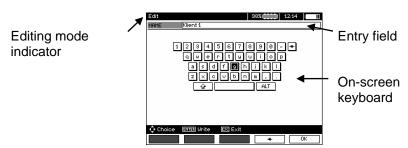

Move the cursor to shift and acknowledge with ENTER in order to enter uppercase letters. Move the cursor to ALT and acknowledge with ENTER in order to enter special characters.

## **Window for Entering Measurement Results**

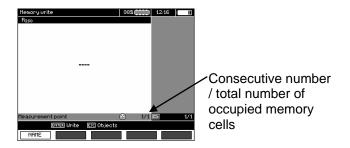

### Note:

- Measurement results for all types of measurements can be saved to memory.
- Only the results of measurements triggered with the START key can be saved to memory (exception: AUTO zeroing for resistance measurement).
- All results (main and sub-results) of the corresponding measurements, pre-settings for measurements and date with time of executed measurements are saved to memory.
- Unsaved values in cells are no longer available later on.
- It's advisable to clear the memory module in the test instrument before a new series of measurements is conducted, or after the stored values have been read out.
- Any individual cell can contain one of the following results: R<sub>ISO</sub> 2(3)-pole, R<sub>ISO</sub> SV or DD.
- The cell number is automatically increased after entering a measurement result.

# 4.2 Saving Test Results to Memory

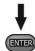

Press the **ENTER** key after the measurement has been completed.

# 4.2.1 Entering Test Results by Overwriting

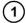

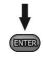

Press the ENTER key once again.

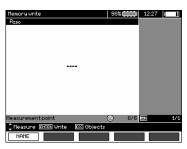

The memory cell is free for the selected measurement.

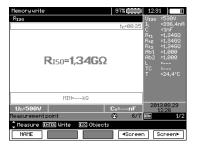

The memory cell is already reserved for the selected measurement.

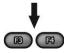

Use keys **F4** ⁴Screen and **F5** Screen to browse through the measurement's individual parameters.

- Use the ★ and ★ keys in order to select a cell for a measuring point.
- Press the **ENTER** key in order to save the results or press the **ESC** key in order to return to the view of the tree structure.
- The following warning appears if you try to save data to an already occupied cell:

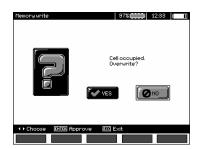

(5)

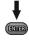

or

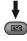

After selecting **YES**, press the **ENTER** key in order to overwrite the cell or the **ESC** key to cancel.

## Note:

 The entire data record (main and sub-results), as well as the pre-settings for the measurement, are saved to memory.

# 4.2.2 Entering Test Results by Adding

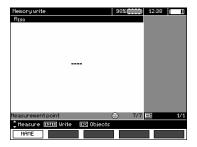

Press the ESC key in order to create a new object.

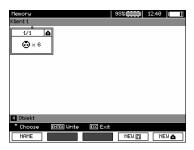

2 Use the **t** key in order to move the cursor to **Client 1**.

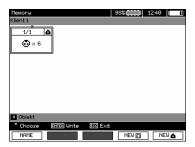

- Use the 

  and 

  keys to select another client (1 to 10).
- Press **F1** EDIT in order to edit client data.

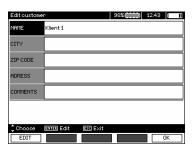

Use the and keys in order to move the cursor to the individual fields. Data can then be entered after pressing the ENTER key.

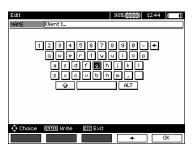

- Use the ♠, ♠, ♠ and ♣ keys to select any desired character. The character is then entered by pressing the ENTER key.

  Press F4 ← in order to delete characters.

  Press F5 OK to accept entries and return to the display shown in step ④.
- The following client data can be entered in this way:

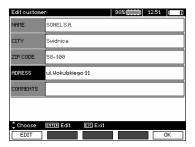

- Press F5 OK to accept entries and return to the view shown in step ①.
- 9 Use the key in order to move the cursor to the object icon. Press F1 NAME in order to edit the object name.

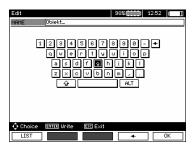

The object name is entered in the same was as client data. A selection of predefined objects can be used. After pressing F1 LIST, a list appears which must be previously adapted or created.

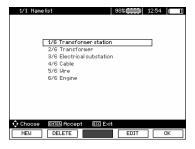

After pressing F1 NEW, additional object names can be added to the existing list (up to 99 terms). The terms can be deleted by pressing F2 DELETE.

Press **F5** OK in order to acknowledge the object names and add them to the view.

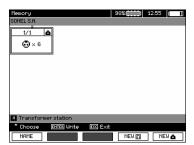

The corresponding measuring point is accessed by pressing the **ENTER** key.

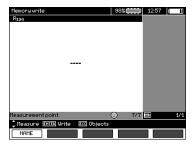

Press F1 NAME in order to enter the measuring point designation.

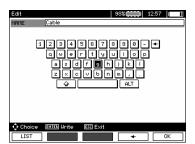

- The measuring point designation is entered in the same way as for objects.
- (15) The measurement results are saved by pressing the ENTER key.

The structure can be supplemented as required in the main memory menu by adding new objects and sub-objects.

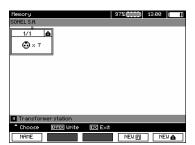

1 Press **F5** NEW 1 to add a new object.

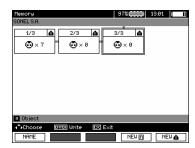

Move the cursor to the corresponding object and press **F4** NEW in order to add a new sub-object.

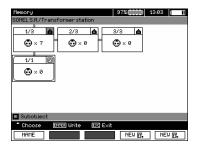

New objects and sub-objects can be added at up to 5 levels with the help of the **F4** and **F5** keys.

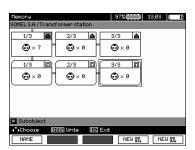

#### Note:

- New objects (sub-objects at a given level) are added to the right of the object at which the cursor is positioned.
- Only the sub-objects of the object at which the cursor is positioned appear at the display.
- Objects and sub-objects can only be deleted in the browse mode.
- Objects and sub-objects can be designated in the browse mode or after saving to memory following a measurement.

# 4.3 Viewing Saved Data

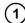

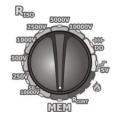

Set the function selector switch to the **MEM** position.

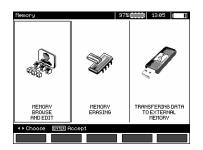

2

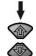

Use the 

and 

keys in order to access

MEMORY BROWSE AND EDIT.

③

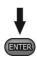

Press the **ENTER** key.

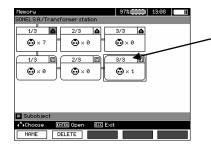

Most Recently Saved Measurement for Sub-Object 3, Level 1

Use the ♠, ♠, ♠ and ♣ keys in order to jump amongst the various objects and sub-objects.

Press **F1** NAME in order to edit the designation of an object or a sub-object. Press **F2** DELETE in order to delete the object (sub-object) along with all of its measurement results.

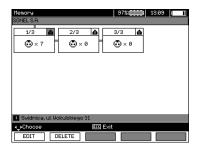

If the cursor is positioned at "Client", selection can be made with the help of the ← and → keys.

(5)

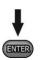

After the desired object (sub-object) has been selected, press the **ENTER** key.

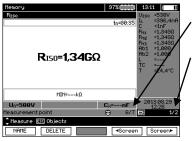

Measuring Point Number / Total Number of All Measuring Points

Measuring Type Number / Number of Measurement Types for this Measuring Point

Use the and keys to switch to the measuring point.

Press F1 NAME in order to access the editing mode for the measuring point.

Press **F4** •Screen or **F5** Screen in order to display all types of

results for the corresponding measuring point.

Press F2 DELETE to delete the selected measurement, or a measuring point along with all of the associated measurements:

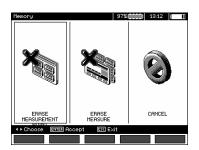

## 4.4 Deleting Saved Data

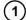

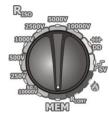

Set the function selector switch to the **MEM** position.

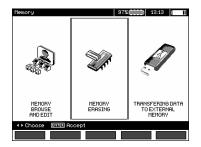

(2)

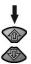

Use the ★ and ★ keys in order to select **MEMORY ERASING**.

3

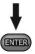

Press the ENTER key.

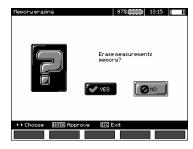

4

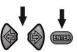

Use the 

and 

key to select YES or

NO. Press the ENTER key to

acknowledge your selection.

## 5 Data transmission

#### Note:

Data transmission is not possible while the battery is being charged.

#### 5.1 Accessories for Transferring Data to a PC

A USB cable or a Bluetooth module is required in order to establish a connection between the test instrument and the PC. Furthermore, the corresponding software supplied with the test instrument must also be used.

Detailed information is available from the manufacturer or your distributor.

#### 5.2 Data Transmission via USB

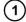

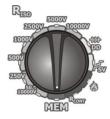

Set the function selector switch to the **MEM** position.

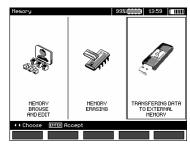

2

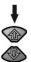

Use the and keys to select TRANSFERING DATA TO EXTERNAL MEMORY.

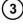

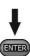

Press the ENTER key.

- Connect the test instrument or a USB data storage medium to the PC.
- Then start the software.

## 6 Test Instrument Power Supply (rechargeable battery)

#### 6.1 Monitoring Battery Voltage

#### Caution!

In order to ensure correct display of the battery level, the battery must be completely discharged and then fully recharged before placing the test instrument into routine service.

The battery's charge level is indicated by a symbol in the upper right-hand corner of the display. Charge levels are indicated as follows:

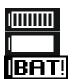

Fully charged

Depleted

Fully depleted

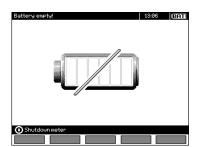

Extremely deplete – no further measurements can be performed.

#### 6.2 Battery Current

METRISO PRIME 10 test instruments are operated with a rechargeable lithium-ion battery which can only be replaced by a certified service center.

The charger is integrated into the test instrument and only works with the rechargeable battery available from the manufacturer. The charger is operated with 230 V AC. It's also possible to operate and charge the test instrument using an automotive cigarette lighter and an external 12 V-230 V AC converter.

#### Caution!

Do not operate the test instrument with any voltage sources other than those specified in these operating instructions.

#### 6.3 Recharging the Battery

Charging starts as soon as the instrument is connected to supply power, regardless of whether it's switched on or off. Charging is indicated by the battery symbol which is gradually filled with segments and a blinking green LED. The battery is charged by means of an algorithmic quick charging system which limits total charging time to roughly 7 hours. Completion of the full charging cycle is indicated by the "full" battery symbol and a continuously illuminated LED. Disconnect the instrument from mains power in order to shut it down entirely.

#### Note:

Mains interference may cause premature interruption of the charging process. If charging time is conspicuously short, switch the test instrument off and start the charging process again.

## Other Information Displayed by the Test Instrument

| Signal                                                                                              | Status                                                                          |
|----------------------------------------------------------------------------------------------------|---------------------------------------------------------------------------------|
| Green LED (once per second) and battery symbol being filled with segments blink                     | Charging                                                                        |
| Continuously illuminated LED and filled battery symbol                                              | Charging process finished                                                       |
| Blinking green LED (twice per second)                                                               | Error during charging process                                                   |
| Green LED and battery symbol blink simultaneously (twice per second) and the of symbol is displayed | Battery temperature is<br>too high, all measuring<br>procedures are<br>disabled |

#### 6.4 Mains Operation

It's also possible to conduct measurements while the battery is being charged. In this case, the **ESC** key must be pressed during the charging process in order to switch to the measuring mode

The charging process is not interrupted when the test instrument is switched off by pressing the we way or by means of the auto-off function.

## Other Information Displayed by the Test Instrument

| Signal                             | Status                 |
|------------------------------------|------------------------|
|                                    | Charging process       |
| blink once per second              | finished               |
| Green LED and battery symbol blink |                        |
| simultaneously (twice per second)  | Battery temperature is |
| and the and bilt symbols are       | too high               |
| displayed                          |                        |

#### 6.5 General Handling of Rechargeable Lithium-Ion Battery

The test instrument is powered by a rechargeable lithium-ion battery. Consequently, it's absolutely essential to observe the following points:

- Under no circumstances may the storage temperature exceed 60 °C, which means that the test instrument must not be exposed to direct sunlight or stored in an automobile. At temperatures of above 70 °C, the rechargeable battery is rendered fully inoperative for safety reasons and must be replaced by our service department.
- The battery is switched to the protective mode as of 50 °C. In this case the test instrument can no longer be operated with the battery.
- The battery is equipped with a safety circuit which consumes minimal amounts of current. In order to prevent the battery from becoming fully depleted, the instrument should be connected to the mains for recharging at least every 5 months, and preferably at more frequent, regular intervals. In some cases it's no longer possible to recharge a fully depleted battery, in which case it must be replaced by our service department.
- The battery cannot be replaced by the customer for reasons involving safety, transport and environmental
  protection. If the rechargeable battery inside the instrument is defective, it must be replaced by GMC-I Service
  GmbH.

#### 7 Cleaning and Maintenance

#### Caution!

Do not carry out any maintenance work which has not been specified by the manufacturer in these operating instructions.

Use a soft, moist cloth and all-purpose cleaner in order to clean the test instrument. Do not use any solvents or cleansers which could scratch the housing (powders, pastes etc.). Clean the probes with

water and dry them after cleaning. Lightly grease the probe before placing it into storage for any lengthy period of time.

The reels and measurement cables should be cleaned with water and cleaning agent only, and dried after cleaning.

The test instrument's electronics do not require any maintenance or cleaning.

## 8 Storage

The following points must be complied with if the instrument is placed into storage:

- Disconnect all measurement cables from the instrument.
- Clean the test instrument and all of its accessories.
- · Roll up the measurement cables onto the reels.
- If the instrument will be placed into storage for a lengthy period of time, the rechargeable battery must be removed.
- In order to prevent full depletion of the battery during a lengthy period of storage, recharge it from time to time.

## 9 Return and Environmentally Sound Disposal

The instrument is a category 9 product (monitoring and control instrument) in accordance with ElektroG (German electrical and electronic device law). This device is subject to the RoHS directive. We also make reference to the fact that in this regard, the current status can be accessed on the Internet at www.gossenmetrawatt.com by entering the search term WEEE.

In accordance with WEEE 2012/19/EU and ElektroG, we identify our electrical and electronic devices with the symbol in accordance with DIN EN 50419. Devices identified with this symbol may not be disposed of with the trash. Please contact our service department regarding the return of old devices. If the rechargeable battery in your instrument is no longer usable, it must be disposed of properly in accordance with valid national regulations. The battery can only be replaced by our service department.

## 10 Technical Data

#### 10.1 Basic Data

⇒ The abbreviation "rdg." used in the specifications indicates a standard measured value.

#### **Alternating/Direct Voltage Measurement**

| Displayed Range | Resolution | Inaccuracy             |
|-----------------|------------|------------------------|
| 0.0 V 29.9 V    | 0.1 V      | ±(2% rdg. + 20 digits) |
| 30.0 V 299.9 V  | 0.1 V      | ±(2% rdg. + 6 digits)  |
| 300 V 750 V     | 1 V        | ±(2% rdg. + 2 digits)  |

Frequency range: 45 ... 65 Hz

#### **Insulation Resistance Measurement**

Test voltage accuracy ( $R_{obc}$  [ $\Omega$ ]  $\geq$  1000\*U<sub>N</sub> [V]): -0, +10% of the selected value Measuring range per IEC 61557-2: U<sub>N</sub> = 10,000 V: 10.0 M $\Omega$  ... 40.0 T $\Omega$ 

Measurement with Rising Alternating Voltage with the AutoISO-5000 (U<sub>ISO</sub> ≤ 5 kV)

| Displayed Range                             | Resolution     | Inaccuracy                 |
|---------------------------------------------|----------------|----------------------------|
| 000 kΩ 999 kΩ                               | 1 kΩ           |                            |
| 1.00 MΩ 9.99 MΩ                             | 0.01 MΩ        |                            |
| 10.0 MΩ 99.9 MΩ                             | 0.1 ΜΩ         | + (20/ rdg + 10 digita)    |
| 100 MΩ 999 MΩ                               | 1 ΜΩ           | ± (3% rdg. + 10 digits)    |
| 1.00 GΩ 9.99 GΩ                             | 0.01 GΩ        |                            |
| 10.0 GΩ 99.9 GΩ                             | 0.1 <b>G</b> Ω |                            |
| 100 GΩ 999 GΩ                               | 1 GΩ           | ± (3.5% rdg. + 10 digits)  |
| 1.00 TΩ 9.99 TΩ                             | 0.01 TΩ        | ± (7.5% rdg. + 10 digits)  |
| 10.0 TΩ 40.0 TΩ where $U_N = 10 \text{ kV}$ | 0.1 ΤΩ         | ± (12.5% rdg. + 10 digits) |

Inaccuracy can be calculated for all other voltages using the following formula:

$$\delta_{R}$$
= ±(3%+(U<sub>ISO</sub>/( U<sub>ISO</sub>-R<sub>zm</sub>·21·10<sup>-12</sup>)-1) 100 %) ± 10 digits

Where:

 $U_{ISO}$  = selected test voltage [V]

 $R_{zm}$  = measured resistance [ $\Omega$ ]

Maximum values for measured resistance depend on the selected test voltage. See following list:

| Voltage | Measuring<br>Range | Measuring<br>Range for the<br>AutoISO-5000 |
|---------|--------------------|--------------------------------------------|
| 50 V    | 200 GΩ             | 20.0 GΩ                                    |
| 100 V   | 400 GΩ             | 40.0 GΩ                                    |
| 250 V   | 1.00 TΩ            | 100 GΩ                                     |
| 500 V   | 2.00 ΤΩ            | 200 GΩ                                     |
| 1000 V  | 4.00 TΩ            | 400 GΩ                                     |
| 2500 V  | 10.0 TΩ            | 400 GΩ                                     |
| 5000 V  | 20.0 ΤΩ            | 400 GΩ                                     |
| 10000 V | 40.0 ΤΩ            |                                            |

⇒ **Note:** No degree of accuracy is specified for the R<sub>ISOmin</sub> measurement because the test instrument conducts this measurement with a selectable test current. This results in the following calculation:

$$R_{ISO \min} = \frac{U_{ISO nom}}{I_{ISO nom}}$$

Where:

R<sub>ISOmin</sub> = minimum insulation resistance measured without current limiting

U<sub>ISOnom</sub> = nominal test voltage

I<sub>ISOnom</sub> = nominal test current (1.2, 3 or 5 mA)

- Additional inaccuracy of 3-wire measurement (caused by "G" connection): 0.05% caused by reduced leakage current via 250 kΩ resistor with measurement via 100 MΩ and test voltage of 50 V
- Max. short-circuit current: 6 mA ±15%

• Remaining charge at objects depends on test current: 1.2, 3, 5 mA

#### Measurements with AutoISO-5000

| Displayed Range        | Resolution     | Inaccuracy                              |
|------------------------|----------------|-----------------------------------------|
| 000 kΩ 999 kΩ          | 1 kΩ           | (22)                                    |
| 1.00 MΩ 9.99 MΩ        | 0.01 MΩ        | ±(3% rdg. + 10 digits)                  |
| 10.0 ΜΩ 99.9 ΜΩ        | 0.1 ΜΩ         | for the test instrument<br>± 1% further |
| 100 ΜΩ 999 ΜΩ          | 1 ΜΩ           | inaccuracy of the                       |
| 1.00 GΩ 9.99 GΩ        | 0.01 GΩ        | AutoISO-5000                            |
| 10.0 GΩ 99.9 GΩ        | 0.1 <b>G</b> Ω | 71410100 0000                           |
| 100 GΩ to the          |                | ±(3% rdg. + 10 digits)                  |
| value at which         |                | for the test instrument                 |
| additional uncertainty | 1 GΩ           | ± 5% further                            |
| of the AutoISO-5000    |                | inaccuracy of the                       |
| amounts to 5%          |                | AutoISO-5000                            |

#### **Leakage Current Measurement**

| Displayed Range | Resolution | Inaccuracy |
|-----------------|------------|------------|
| 0 1.2 mA        |            |            |
| 0 3 mA          | *          | **         |
| 0 5mA           |            |            |

<sup>\*</sup> The measurement's resolution and electrical unit of measure result from the measuring range and the individual insulation resistance value.

#### **Capacitance Measurement**

| Displayed Range  | Resolution | Inaccuracy             |
|------------------|------------|------------------------|
| 0 nF 301.01 nF   | 1 nF       | (E)/ rdc (E digita)    |
| 1.00 µF 49.99 µF | 0.01 uF    | ± (5% rdg. + 5 digits) |

- Capacitance measurements are conducted during R<sub>ISO</sub> measurements (while the device under test is being discharged).
- Basic inaccuracy of the measurement corresponds to a measured capacitance value and a resistance of greater than 10 M $\Omega$  connected in parallel.
- No measuring error has been defined for measuring voltages of less than 100 V.
- Cable length L is calculated as C/Cx, and measuring inaccuracy depends on the measuring range.
- Time constant TC is calculated as Riso x C, and measuring inaccuracy depends on the measuring range.

## $\frac{\textbf{Protective Conductor and Equipotential Bonding Conductor Measurements}}{\text{with } \pm 200 \text{ mA Test Current}}$

Measuring range per IEC 61557-4: 0.12  $\Omega$  ... 999  $\Omega$ 

| Displayed Range                  | Resolution | Inaccuracy            |
|----------------------------------|------------|-----------------------|
| $0.00~\Omega~\dots~19.99~\Omega$ | 0.01 Ω     | +(20/ rdg + 2 digits) |
| $20.0~\Omega$ $199.9~\Omega$     | 0.1 Ω      | ±(2% rdg. + 3 digits) |
| $200~\Omega \dots 999~\Omega$    | 1 Ω        | ±(4% rdg. + 3 digits) |

- Voltage with open connections: 4 V ... 24 V
- Output current where R < 15  $\Omega$ : min. 200 mA (I<sub>SC</sub>: 200 mA ... 250 mA)
- Measuring current flows bidirectionally, average resistance appears at the display.
- Compensation of measurement cables by means of offset balancing

## **Temperature Measurement**

| Displayed Range | Resolution | Inaccuracy             |
|-----------------|------------|------------------------|
| -40.0 99.9 °C   | 0.1 °C     | ±(3% rdg. + 8 digits)  |
| -40.0 211.8 °F  | 0.1 °F     | ±(3% rdg. + 16 digits) |

<sup>\*\*</sup> Calculation is based on the resistance measurement.

#### **Further Technical Data**

| a) | Insulation class: Double in compliance with EN 61010-1 and IEC 61557                      |
|----|-------------------------------------------------------------------------------------------|
| b) | Measuring categoryIV 600 V (III 1000 V) per EN 61010-1                                    |
| c) | Housing protection per EN 60529IP 40 (IP 67 for closed housing)                           |
| d) | Power supply Rechargeable lithium-ion battery: 14.8 V, 5.3 Ah, 78 Wh                      |
|    | Mains power                                                                               |
| e) | Dimensions                                                                                |
| f) | Weight Approx. 7 kg                                                                       |
|    | Storage temperature range25 °C +70 °C                                                     |
| h) | Working temperature range20 °C +50 °C                                                     |
| i) | Atmospheric humidity                                                                      |
| j) | Working altitude ≤ 3000 m above sea level                                                 |
| k) | Reference temperature +23 °C ± 2 °C                                                       |
|    | Reference humidity40% 60%                                                                 |
| m) | DisplayLCD segment display                                                                |
| n) | Number of Riso measurements per EN 61557-2 with battery operation: min. 1000 measurements |

- o) Quality standards for design, engineering and manufacturing are compliant with ISO 9001, ISO 14001 and PN-N-18001.
- p) The test instrument complies with requirements per EN 61010-1 and IEC 61557.
- a) The test instrument complies with EMC requirements (immunity in industrial environments) in accordance with EN 61326-1:2013 and EN 61326-2-2:2013

#### Caution!

METRISO PRIME 10 test instruments are classified as class A test instruments with regard to the evaluation of electromagnetic compatibility (EMC). Interference with and impairment of the functions of other devices must be tolerated if the test instrument is used in other environments (e.g. in residential areas).

#### 10.2 Additional Data

The specification of additional inaccuracy is necessary primarily when the test instrument will not be used in standard environments or in metrology laboratories for calibration.

#### 10.2.1 Additional Inaccuracy per EN 61557-2 (R<sub>ISO</sub>)

| Important Parameter     | Designation    | Additional Inaccuracy      |
|-------------------------|----------------|----------------------------|
| Position                | E <sub>1</sub> | 0%                         |
| Supply voltage          | E <sub>2</sub> | 1% (BAT does not light up) |
| Temperature: 0 °C 35 °C | E <sub>3</sub> | 6%                         |

#### 10.2.2 Additional Inaccuracy per EN 61557-4 (R<sub>CONT</sub>)

| Important Parameter     | Designation    | Additional Inaccuracy                |
|-------------------------|----------------|--------------------------------------|
| Position                | E <sub>1</sub> | 0%                                   |
| Supply voltage          | E <sub>2</sub> | 0.2% ( <b>BAT</b> does not light up) |
| Temperature: 0 °C 35 °C | E <sub>3</sub> | 6%                                   |

## 11 Instrument Reset (default settings)

 Press and hold the OFF key for a lengthy period of time in order to reset the METRISO PRIME 10 to its default settings.

## 12 Scope of Delivery

#### 12.1 Standard Accessories

Standard accessories supplied by the manufacture:

- METRISO PRIME 10
- Set of measurement cables:
  - 11 kV cable, 3 m, (CAT IV 1000 V), with 4 mm safety plugs, red
  - 11 kV cable, 3 m, shielded (CAT IV 1000 V), with 4 mm safety plugs, black
  - 11 kV "E" cable, 3 m, (CAT IV 1000 V), with 4 mm safety plugs, blue
- Alligator clips, 11 kV, 32 A (CAT IV 1000 V), 3 each (black, red and blue)
- Test probes, 5.5 kV, 32 A, with 4 mm safety plugs, 2 each (red and black)
- Temperature probe (Z555J)
- USB cable
- 230 V power cable
- Accessories pouch
- Operating instructions
- Calibration certificate
- Handling instructions for lithium-ion batteries

# 13 Repair and Replacement Parts Service Calibration Center and Rental Instrument Service

If required please contact:

GMC-I Service GmbH Service Center Beuthener Straße 41 90471 Nürnberg, Germany Phone: +49 911 817718-0 Fax: +49 911 817718-253

e-mail: <a href="mailto:service@gossenmetrawatt.com">service@gossenmetrawatt.com</a>

www.gmci-service.com

This address is only valid in Germany.

Please contact our representatives or subsidiaries for service in other countries.

## 14 Product Support

If required please contact:

GMC-I Messtechnik GmbH **Product Support Hotline** Phone +49-911-8602-0 Fax: +49 911 8602-709

e-mail: support@gossenmetrawatt.com

Edited in Germany • Subject to change without notice • PDF version available on the Internet

Phone: +49 911 8602-111 Fax: +49 911 8602-777

e-mail: info@gossenmetrawatt.com www.gossenmetrawatt.com